Český Jazyk

# **VU+ DUO 2** Krátký návod

Vu+ DU02

The Advanced DVD-53/T/C PVR  $\widetilde{\text{VU}}$   $\mathrm{D}\mathrm{U}\mathrm{O}^2$ 

## **Obsah balení**

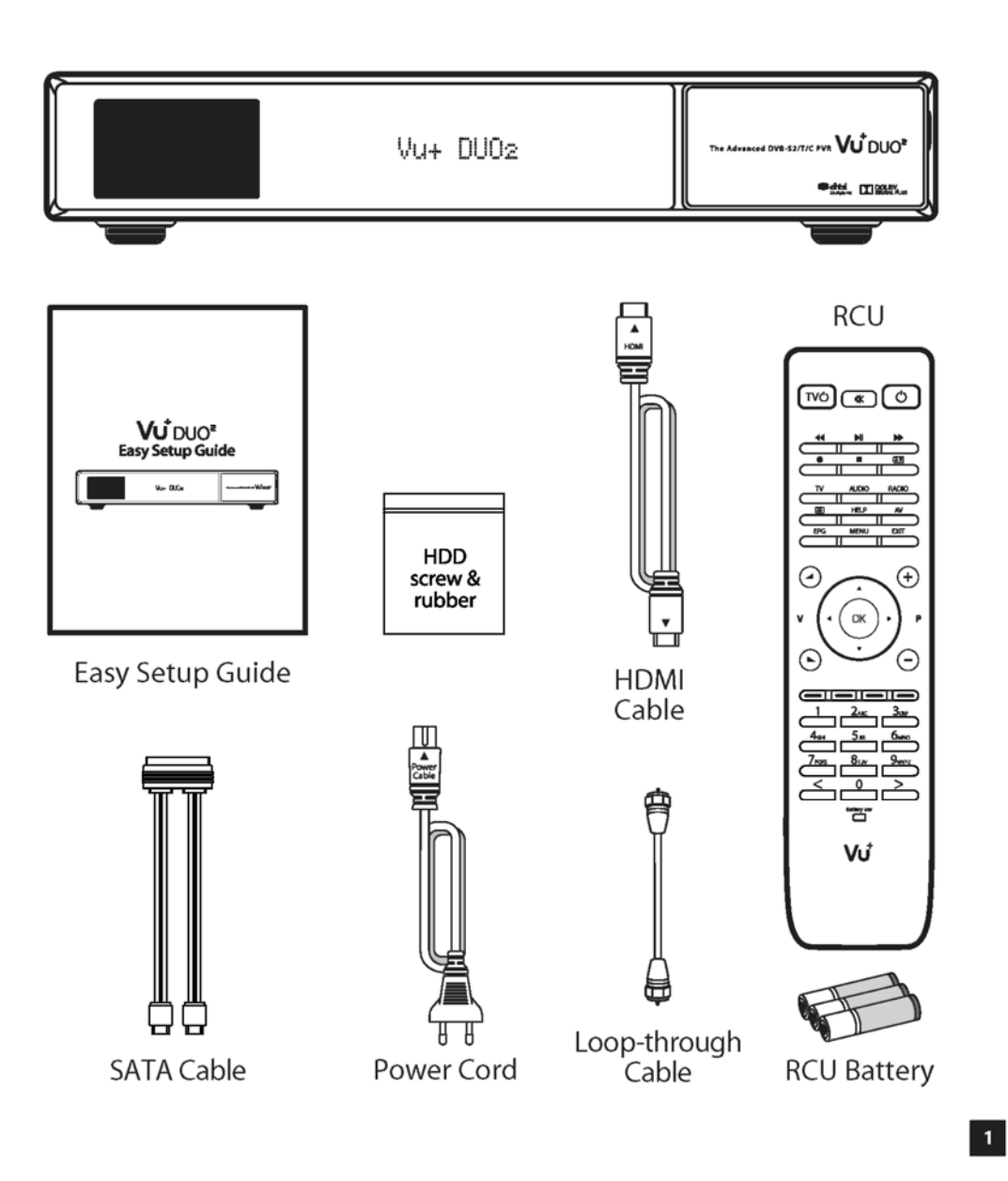

- **Satelitní přijímač**
- **Krátký návod**
- **HDD šrouby**
- **HDMI kabel**
- **Dálkové Ovládání**
- **SATA kabel**
- **Síťový kabel**
- **Loop-through kabel**
- **Baterie**

### **Přední Panel**

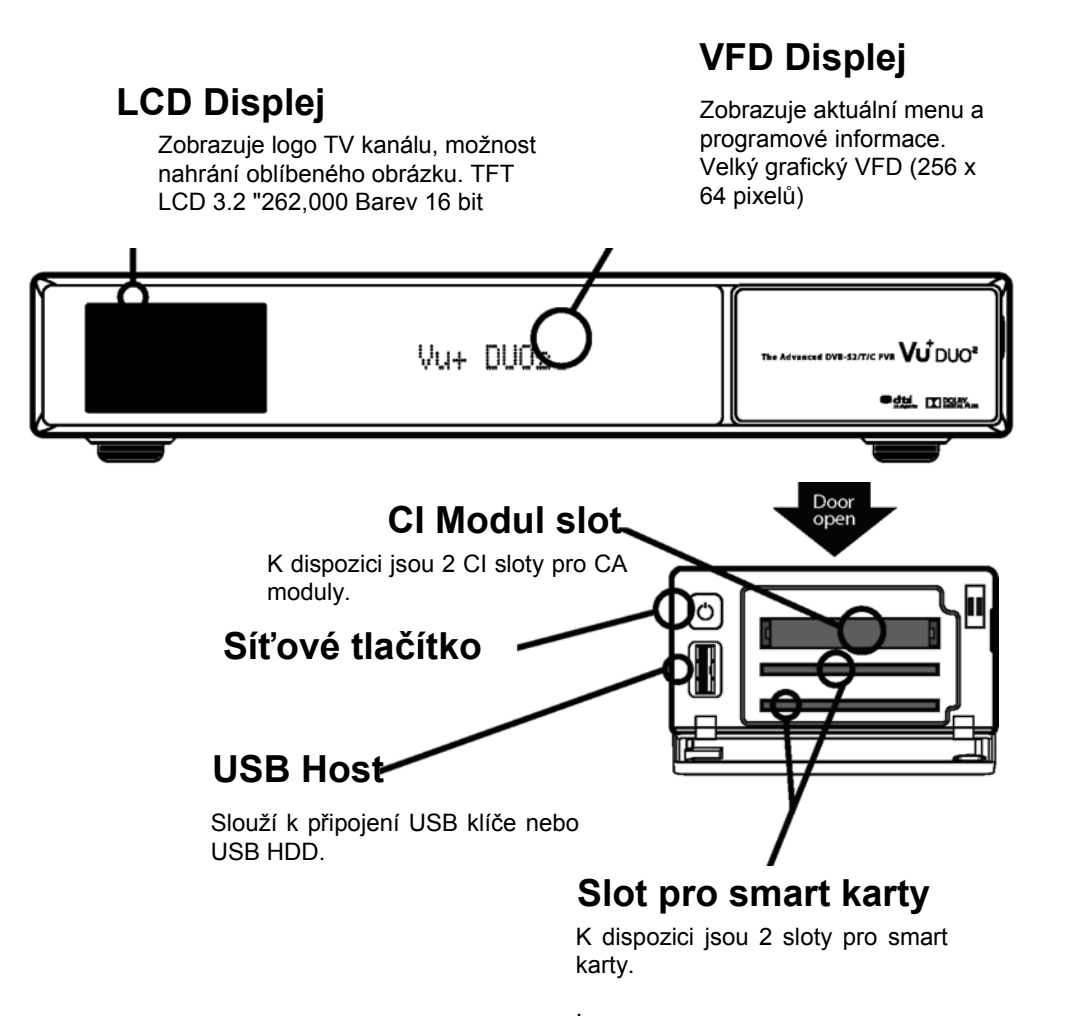

### **Zadní Panel**

### Slot umožňuje vložení dvou tunerů

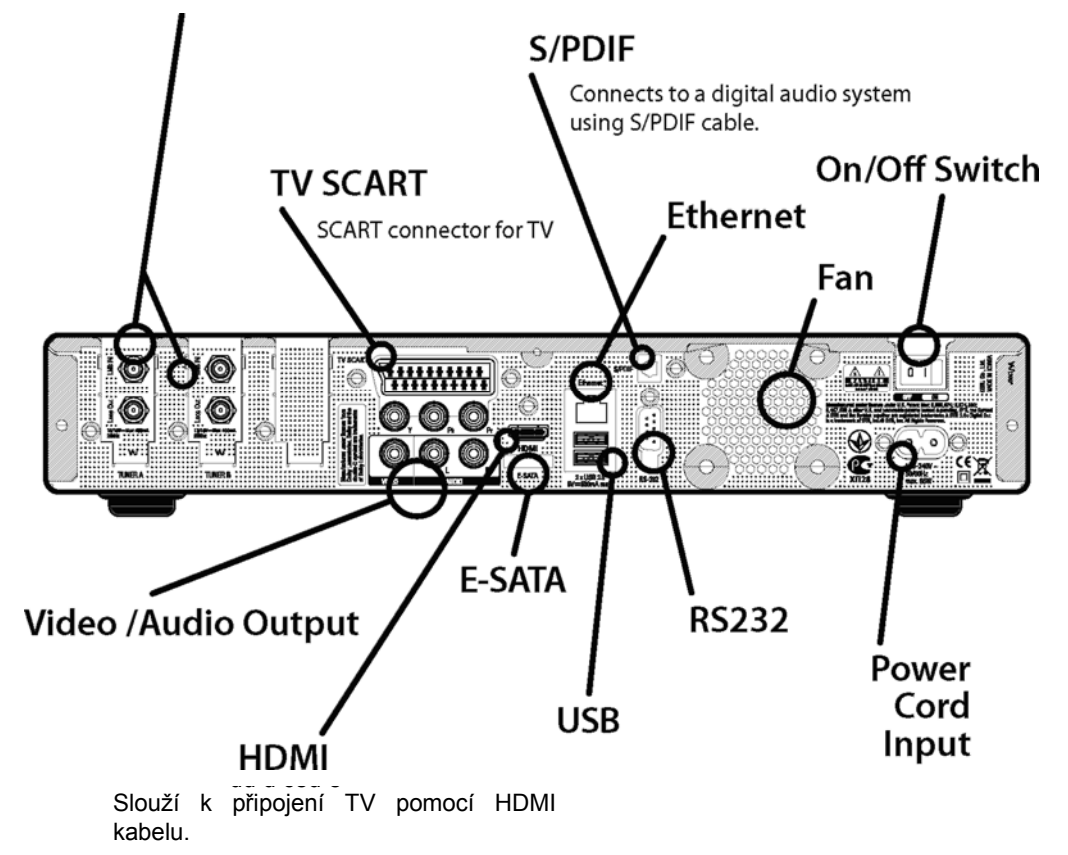

### **Dálkové ovládání**

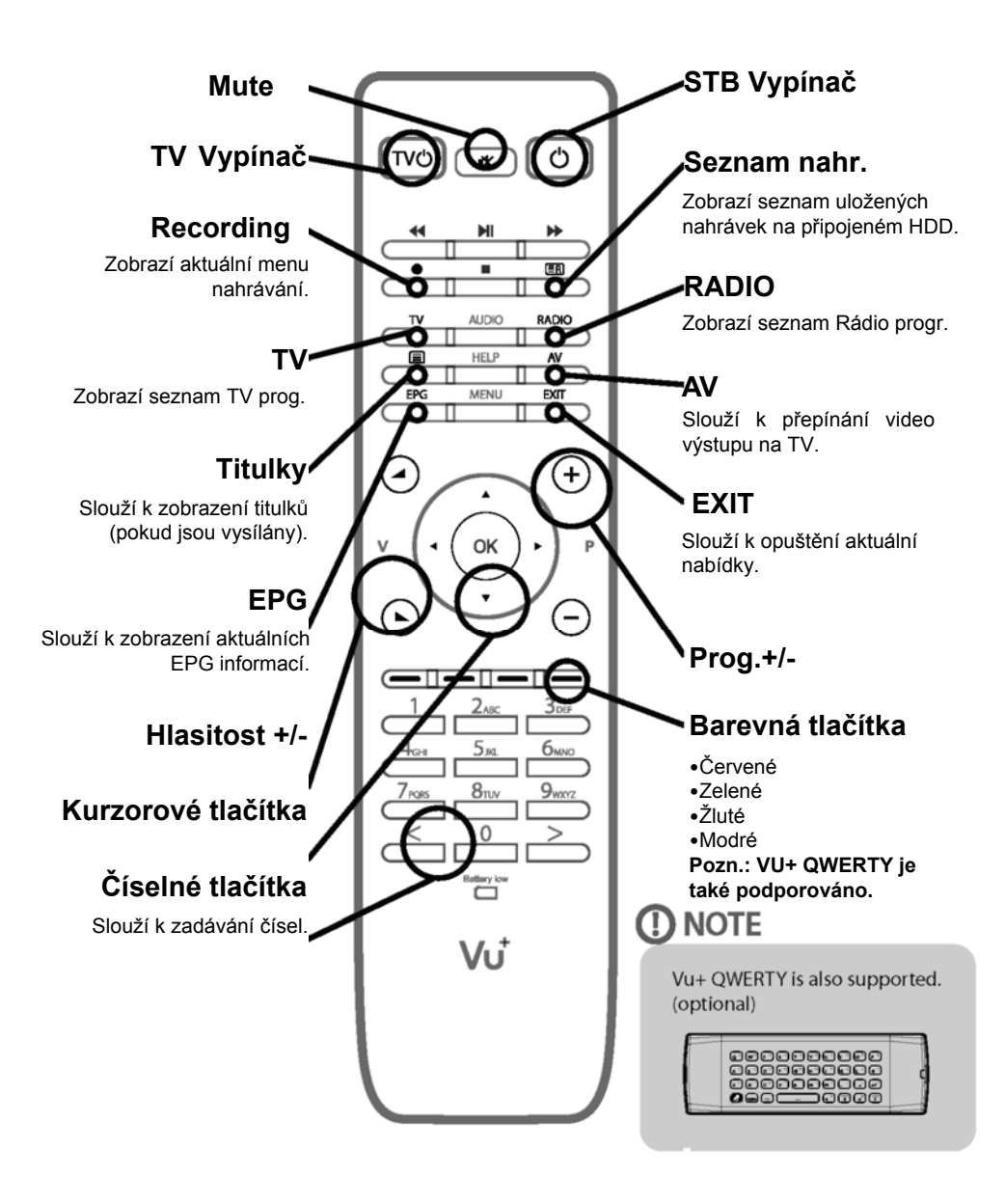

# **Připojení kabelů**

#### **1. Připojení satelitního signálu do Duo2**

Vu + Duo2 má možnost připojení "Twin Pluggable Tuner PVR". Pro nejlepší využití přijímače se doporučuje následující připojení:

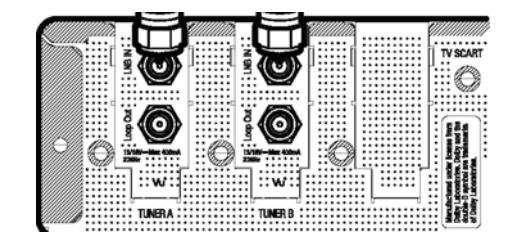

1) DVB-S2 + DVB-S2

#### **Poznámka**

Je možnost použití 4 tunerů pomocí dvou duálních tunerů.

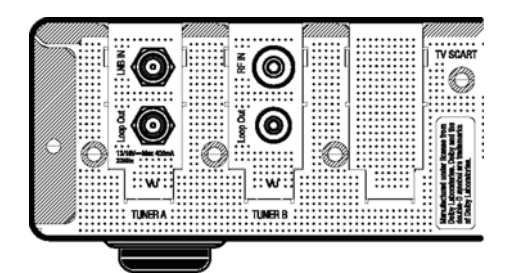

2) DVB-S2 + DVB-C/T (Kabelový nebo Terestriální)

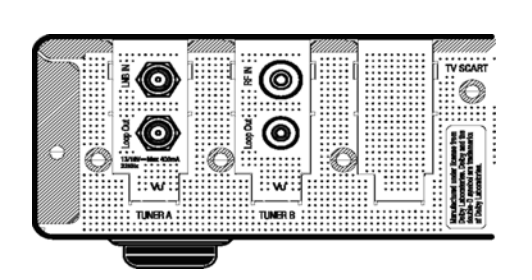

3) DVB-C/T(Kabelový nebo Terestriální) + DVB-C/T(Kabelový nebo Terestriální)

# **Připojení kabelů**

#### **Pozn.: Připojení pomocí Loop-through smyčky**

Slouží k připojení namísto dvou nebo tří satelitních signálů. V kabelovém režimu je to možné také.

příklad A.

Pokud jsou namontovány 2 DVB-S2 tunery.

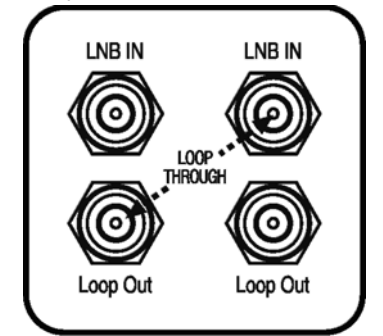

Loop trough smyčka je součástí balení.

příklad B. Pokud jsou namontovány 2 DVB-C / T tunery.

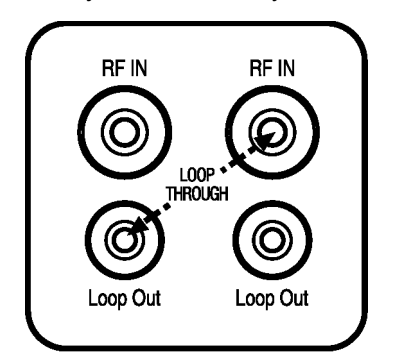

Pro DVB-C / T tuner si musíte Loop trough smyčku zakoupit.

### **2. Připojení DUO2 k TV**

Jeden HDMI kabel byl přiložen v balení. Jeden konec kabelu připojte k HDMI vstupu na TV přijímači. Opačný konec kabelu připojte k HDMI výstupu na přijímači Duo2.

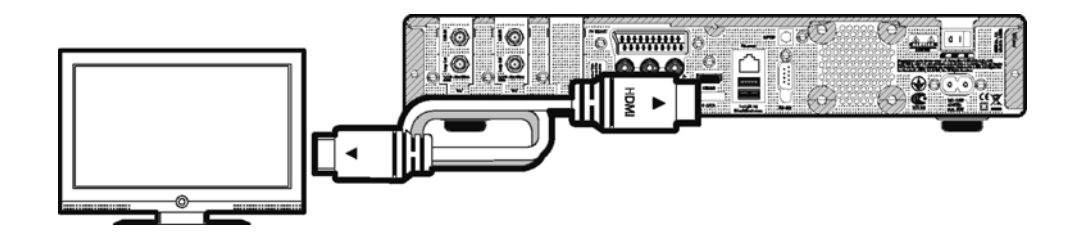

#### *Krok 1. Výběr Video Vstupu*

Pomocí kurzorových tlačítek zvolte Vámi požadovanou volbu a potvrďte tlačítkem OK.

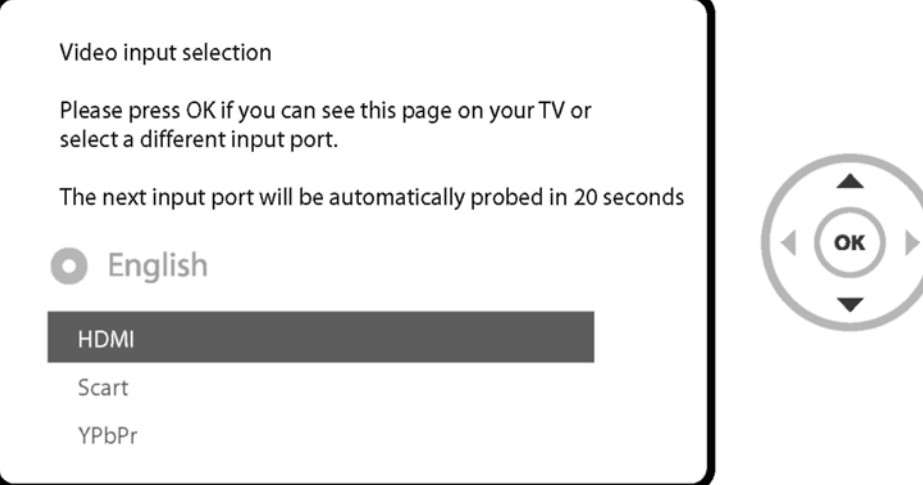

#### *Krok 2. Výběr rozlišení*

Pomocí kurzorových tlačítek zvolte Vámi požadovanou volbu a potvrďte tlačítkem OK.

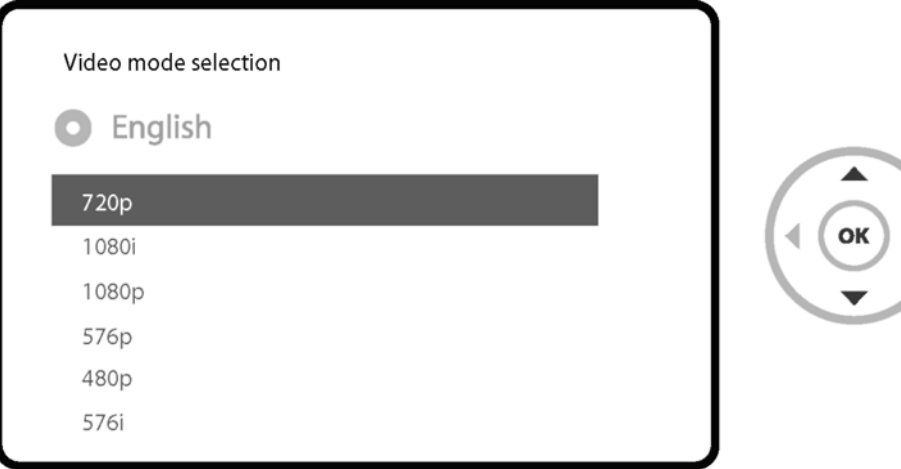

#### *Krok 3. Výběr jazyka*

Pomocí kurzorových tlačítek zvolte Vámi požadovanou volbu a potvrďte tlačítkem OK.

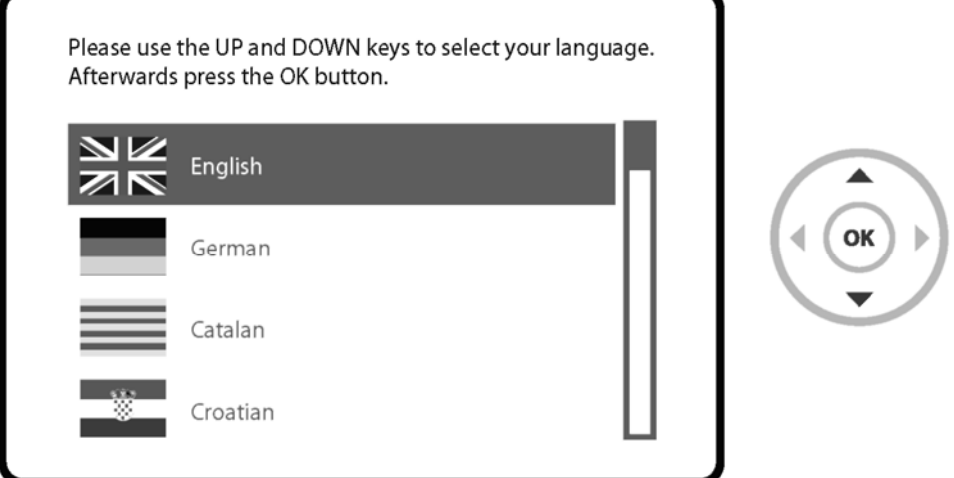

### *Krok 4. Konfigurace satelitního připojení*

Tento úvodní průvodce Vás provede úvodní instalací. Pro pokračování potvrďte tlačítkem OK.

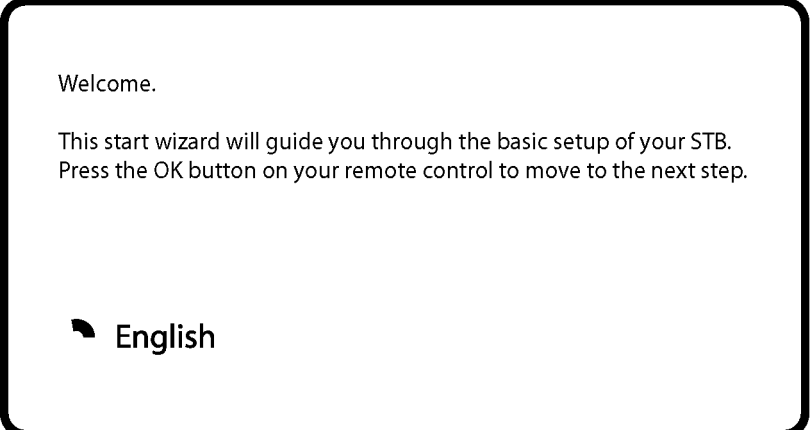

Pomocí kurzorových tlačítek zvolte Vámi požadovanou volbu a potvrďte tlačítkem OK.

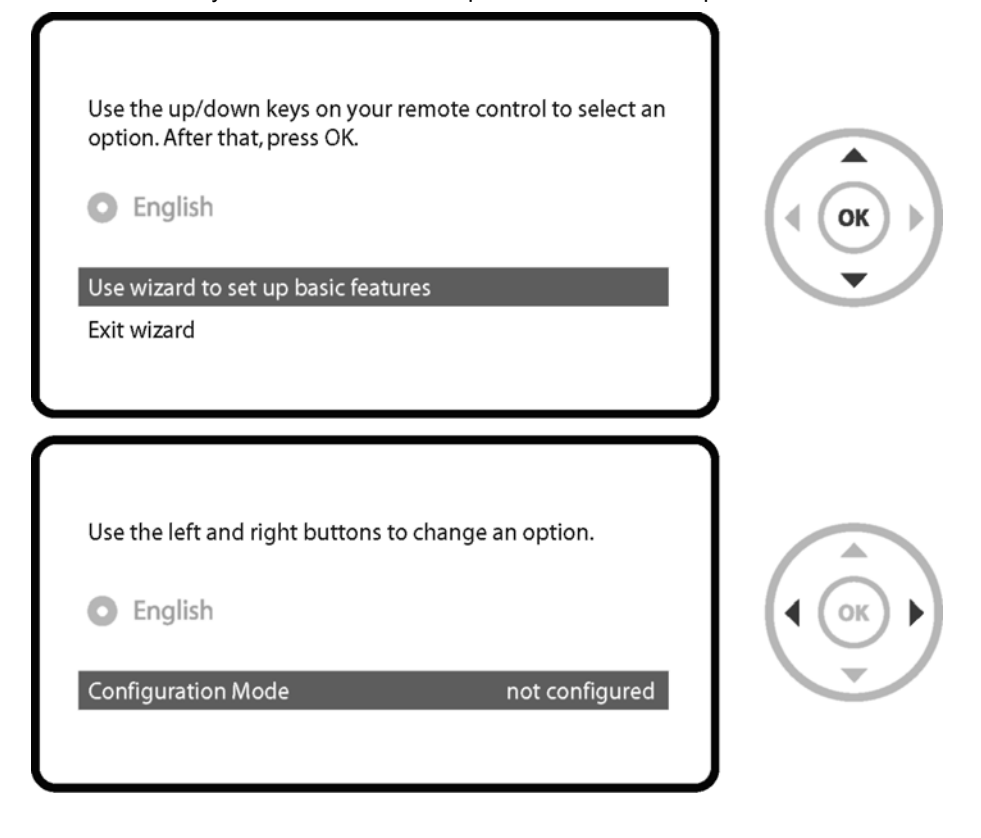

Tlačítky doleva / doprava můžete vybrat jeden z následujících konfiguračních režimů:

- Nothing connected (Není nic připojeno)
- Simple (Jednoduchý)
- Loop through (Zapojení ve smyčce): Vstup LNB1 se interně propojí se vstupem LNB2.
- Equal (Stejný): Používá se stejná konfigurace jako při tunery B.
- Advanced (Rozšířený): Možnost detailní konfigurace uživatelem.

Ak zvolíte konfiguračný režim Simple (Jednoduchý), zobrazí sa nasledujúca obrazovka.

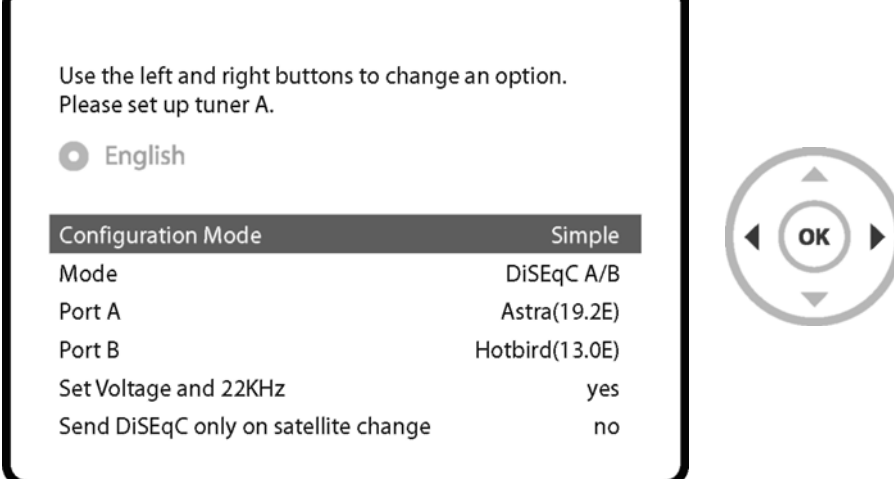

Po připojení satelitního kabelu z LNB k VU + je možné zvolit jeden z pěti režimů, např..:

• Single (Jednoduchý)

Při tomto režimu se bude přijímat satelitní signál z jednoho LNB. Kabel z tohoto LNB bude přímo připojen k VU +. Další režimy jsou detailně popsány v návodu k obsluze k přijímači DUO 2.

10

Po nastavení tuneru A, postupujte jako na obrázku a nastavte tuner B. (V závislosti Vašich požadavků, Tuner A může být nainstalován jako DVB-C / T i Tuner B

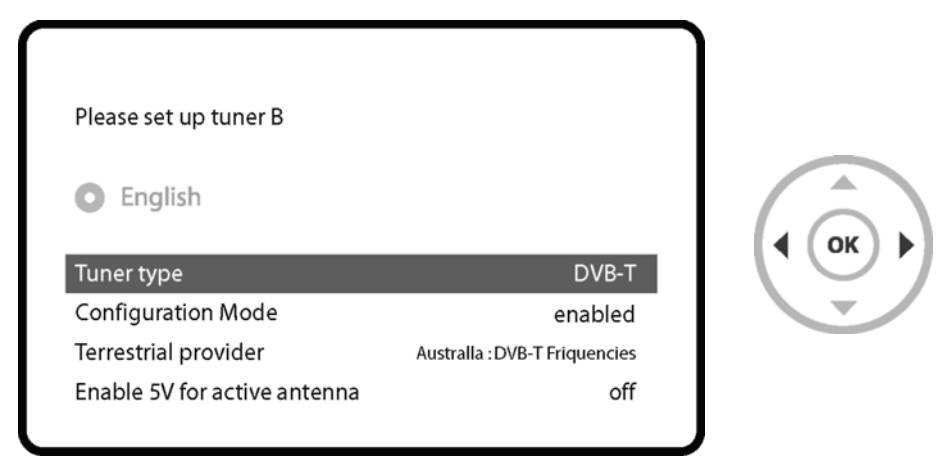

Pokud máte nainstalován DVB-C / T tuner, tak pomocí kurzorových tlačítek můžete změnit Vámi požadovanou volbu DVB-C nebo DVB-T.

\* DVB-C / T Tuner je hybridní tuner, který podporuje DVB-T i DVB-C. Nicméně ladění umožňuje pouze pro jeden z nich ve stejný čas.

### *Krok 5: Vyhledávání kanálů*

• Výběr režimu vyhledávání: Automatic Scan (Automatické vyhledávání) / Manual Scan

Manuální vyhledávání:

Kanály je možné vyhledat v režimu manuálního nebo automatického vyhledávání.

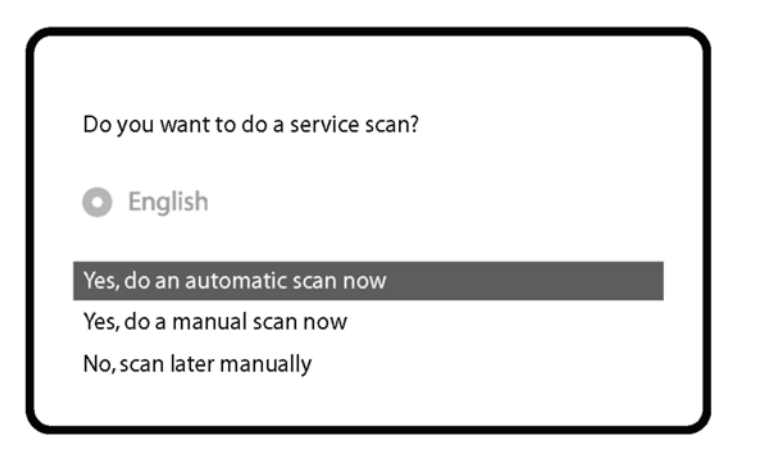

Automatic Scan (Automatické vyhledávání)

Pokud zvolíte nastavení Automatic Scan (Automatické vyhledávání), zobrazí se výzva, před spuštěním vyhledávání vymazat všechny uložené kanály.

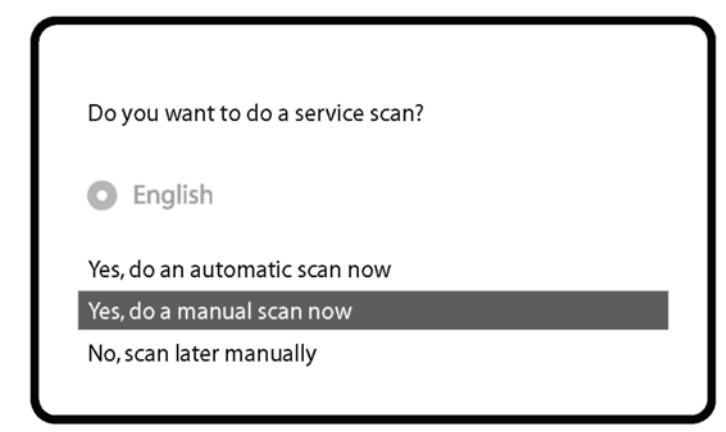

Stisknutím tlačítka OK spustíte vyhledávání kanálů.

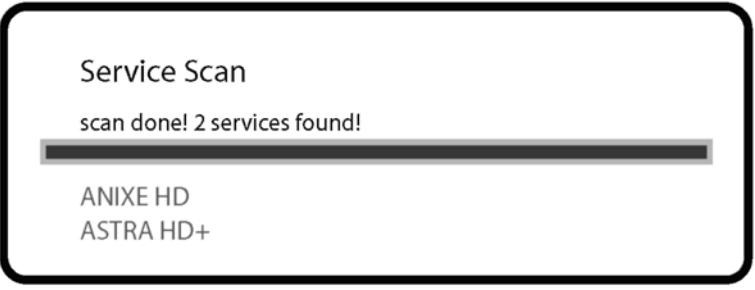

• Vyhledávání programů

Pokud jste nastavili správně parametry vyhledávání, zobrazí se seznam nalezených kanálů.

#### *Krok 6: Instalace standardního seznamu služeb*

Zobrazí se výzva, zda chcete nainstalovat standardní seznam satelitů. Po stisknutí tlačítka OK se zobrazí následující obrazovka.

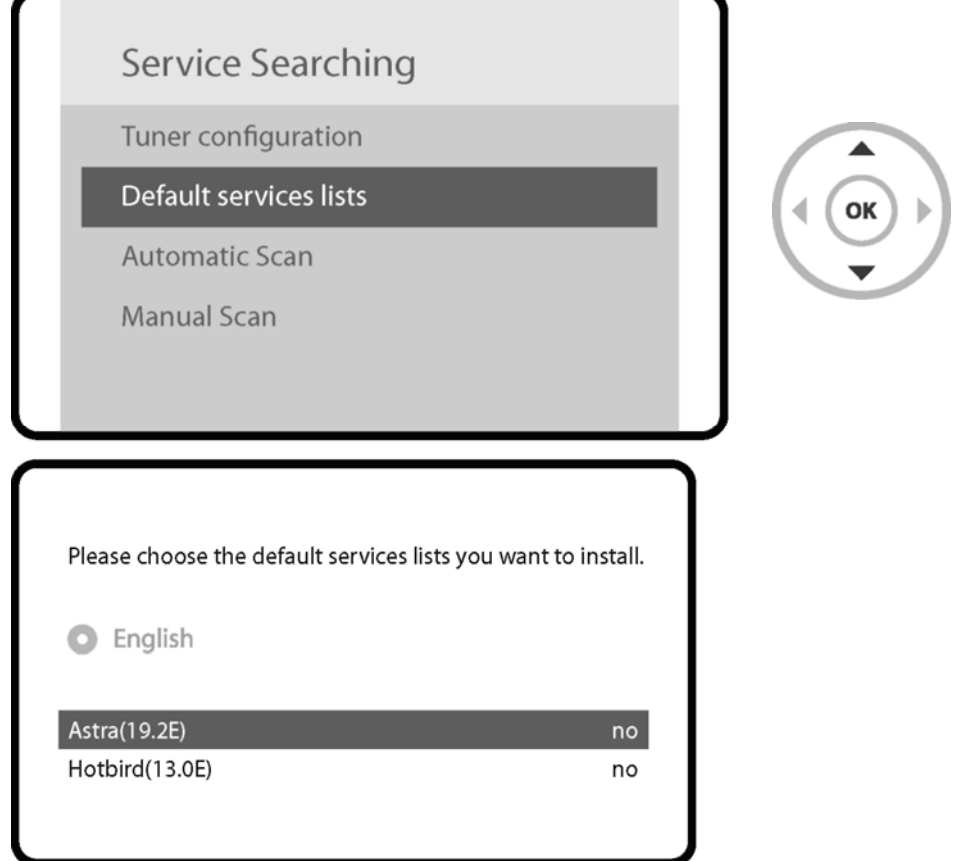

#### *Krok 7: Nastavení rodičovského zámku*

Zde můžete nastavit, zda chcete aktivovat rodičovský zámek. Po stisknutí tlačítka OK se zobrazí výzva k zadání PIN kódu.

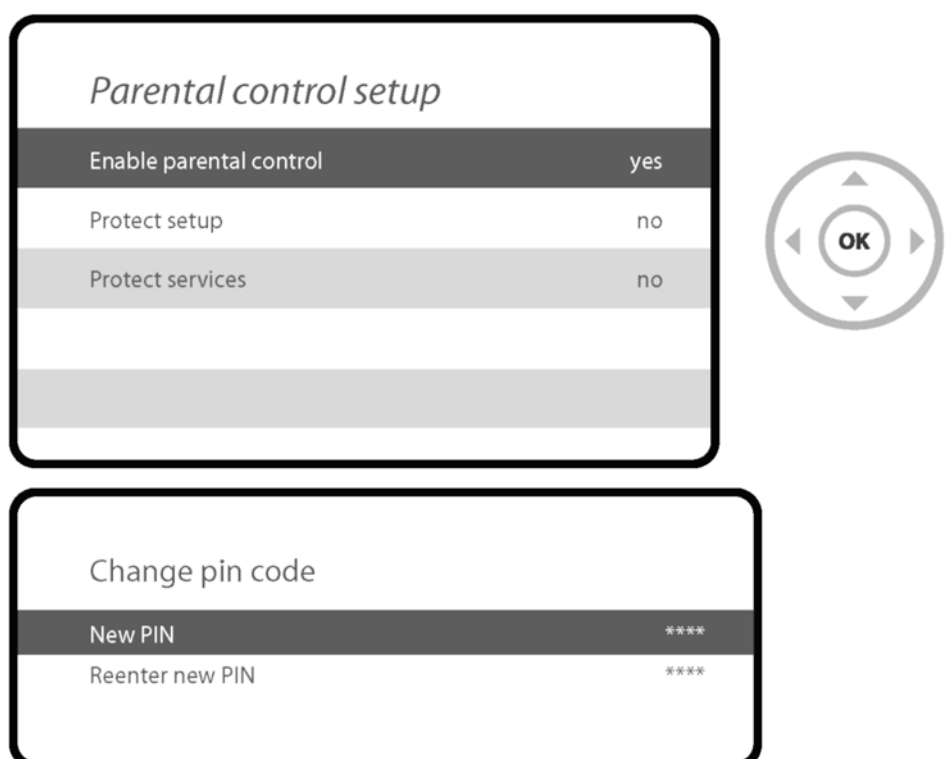

#### *Krok 8. Nastavení Wireless LAN*

Zde můžete nastavit Wireless LAN pro připojení k internetu.

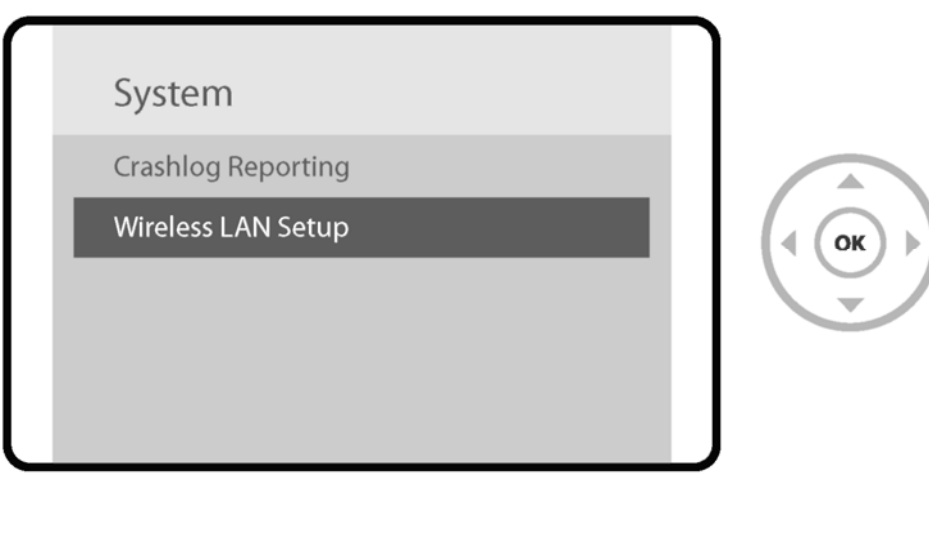

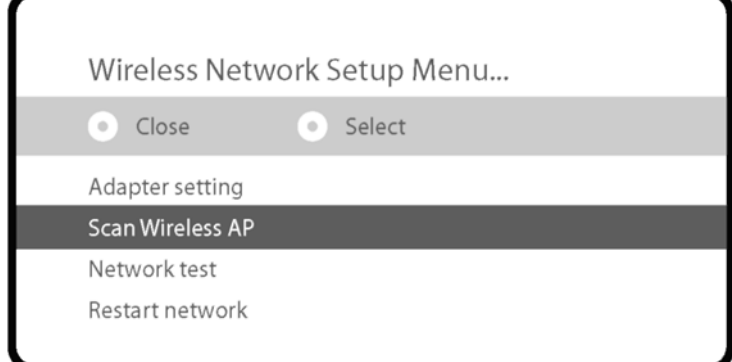

Stiskněte tlačítko OK na volbě "Scan Wireless AP / Vyhledávání Wireless AP" pro zobrazení dostupných sítí.

#### **Pro více informací o Duo2**

- **1. Jděte do "Plugins" z Hlavního Menu**
- **2. Klikněte na "Opera Web Browser / Opera Webový prohlížeč"**
- **3. Jděte do "Tools" "Bookmark / Záložky"**
- **4. Klikněte na "User Manual / Uživatelský manuál"**

Jednoduchý způsob prohlížení manuálu: Dlouhým stiskem tlačítka 'Help' můžete také získat přístup k manuálu.

### **Zdvojnásobte své očekávání**

Duálny Tuner, Duální Displej, Duální Výkon

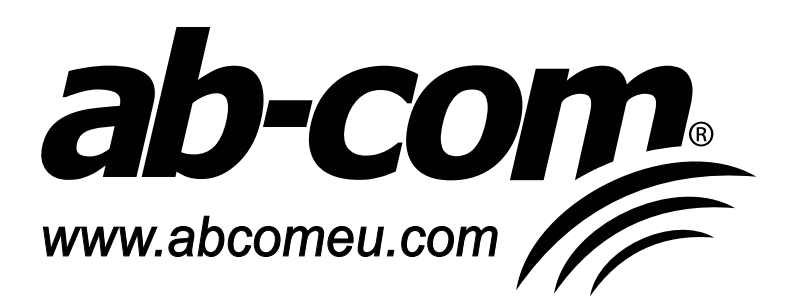